## **OneDrive Instructions**

1. Open your student email account and click on the app launcher to access the Office 365 apps.

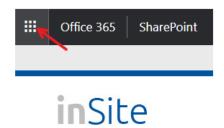

2. Choose the OneDrive app from the app menu.

|                         | Office 365 $\rightarrow$ |
|-------------------------|--------------------------|
| Apps                    | V                        |
| 0 Outlook               | 🏠 OneDrive               |
| Word                    | X Excel                  |
| P PowerPoint            | N OneNote                |
| SharePoint              | Class Notebook           |
| S Sway                  | F Forms                  |
| All apps $  ightarrow $ |                          |

3. Use the Upload tool to attach your assignment.

| III Office 365 OneDrive |              |                                               |                                             |        |  |  |
|-------------------------|--------------|-----------------------------------------------|---------------------------------------------|--------|--|--|
| ho Search everything    | + New $\sim$ | $\overline{\uparrow}$ Upload $\smallsetminus$ | $_{\rm p}\!/^{\rm a}$ Flow $\smallsetminus$ | G Sync |  |  |
| DuVall, Lynda           | Files        | 1                                             |                                             |        |  |  |
| Files                   | لانا         | Name 🗸                                        |                                             |        |  |  |
| Recent                  |              | - Hume                                        |                                             |        |  |  |
| Shared                  |              | Attachments                                   |                                             |        |  |  |
| Recycle bin             | 10           | Documents                                     |                                             |        |  |  |

4. Finally, use the share button to send the file to your instructor. Please also copy the link and paste it in a word document.

| Office 365 One           | Drive    |                                                          |
|--------------------------|----------|----------------------------------------------------------|
| ch everything            | 🐚 Open 🖂 | 🖻 Share 👁 Copy link 🛓 Download 🛅 Dele                    |
| nda                      | Files    | Send Link ···· ×<br>Course Develoe Guide.docx            |
|                          |          | People in Bridgepoint Education with this link can edit. |
| ) bin                    |          | Enter a name or email address ay                         |
| braries 🕂                | <b>e</b> | Add a message (optional) A 1                             |
| :ilities<br>ranet        |          | ay                                                       |
| man Resources            | N        | ay                                                       |
| rriculum Technology & Op |          | ତ 🕊 🔯                                                    |
| PS Central               |          | Copy Link Outlook                                        |
| urse Design Cafe         |          |                                                          |